1. Dakika 15 kabla ya miadi yako iliyoratibiwa ya matibabu ya simu, bofya kiungo kilichotumwa kwako kwa barua pepe au ujumbe wa maandishi.

**Children's Mercy**<br>KANSAS CITY

• Mtu 1 pekee ndiye anayeweza kuunganisha kwenye ziara kwa kutumia kiungo hiki. Mtoa huduma anaweza kualika mtu mwingine mara tu ziara inapoanza.

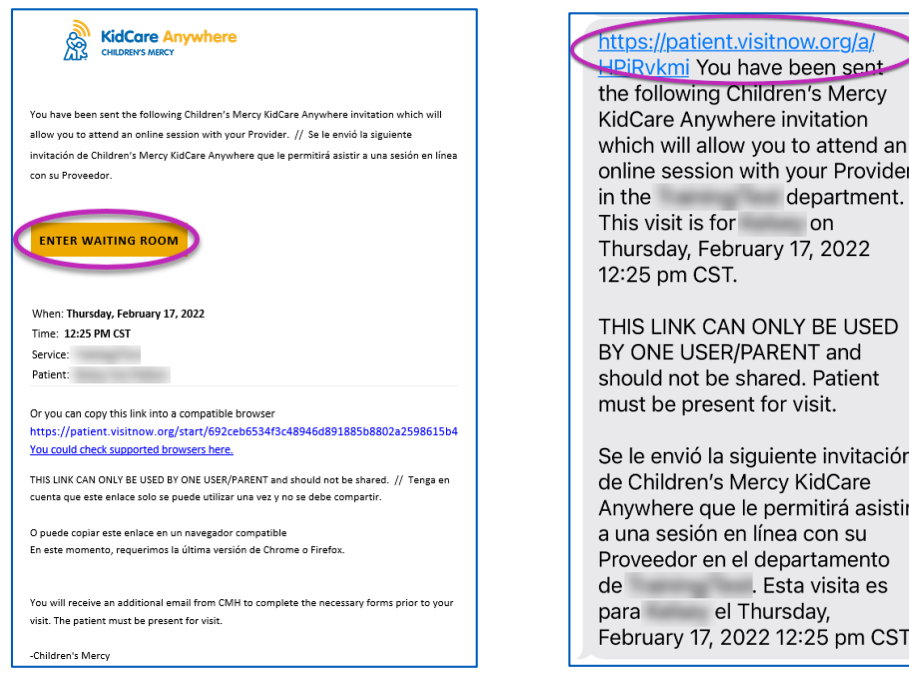

- 2. Ikiwa hujapakua programu, bofya Download App na ufuate maagizo ya kupakua.
	- Ikiwa tayari umepakua programu, bofya Open App.
	- Ni bora kutumia programu, lakini unaweza kuchagua Continue katika Kivinjari na kutumia Google Chrome au Safari ikihitajika.

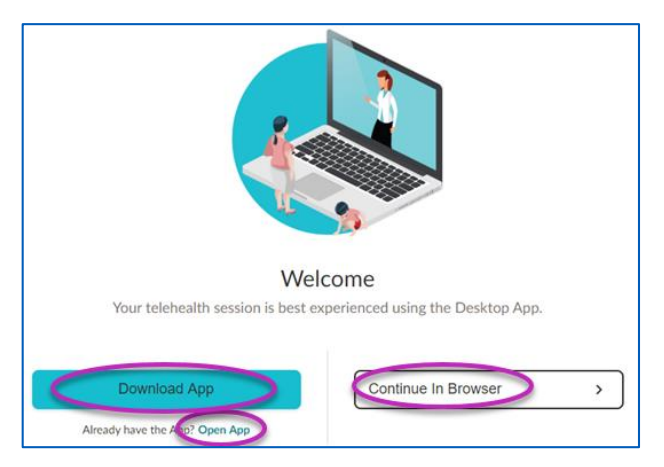

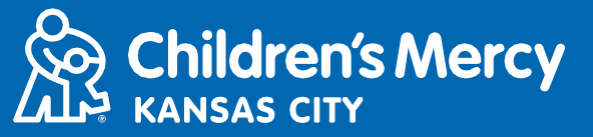

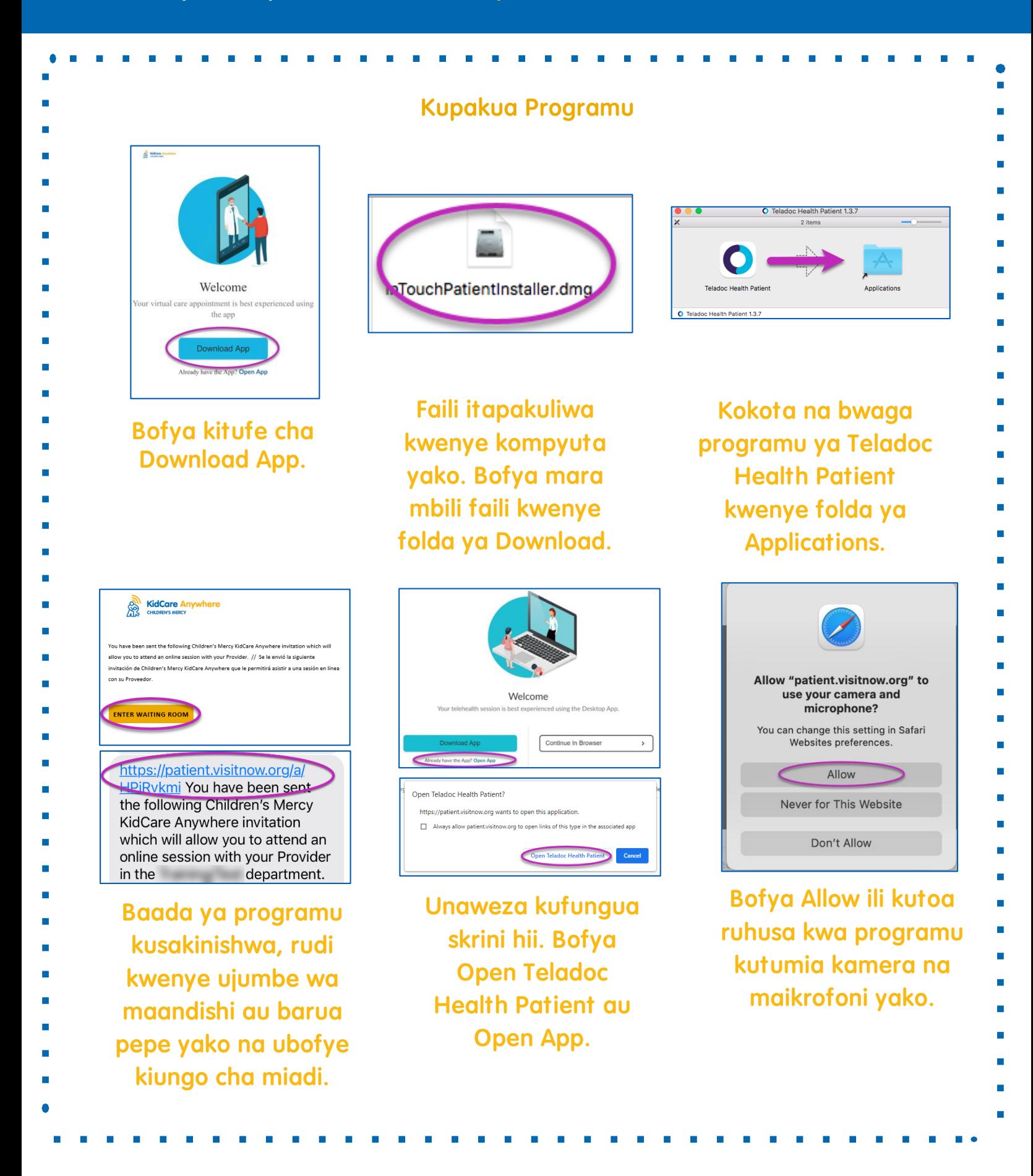

3. Bofya Check In.

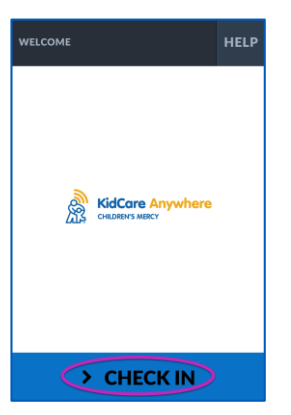

Children's Mercy

4. Pitia taarifa za mtoto wako na kisha ubofye Confirm.

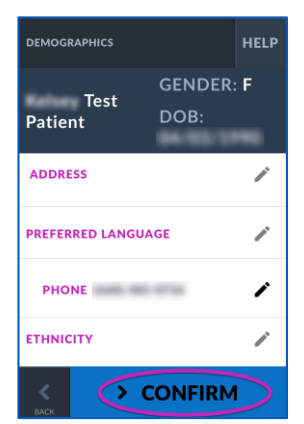

- 5. Programu itajaribu muunganisho wako wa intaneti, maikrofoni na kamera. Unapaswa kujiona kwenye skrini.
	- Tumia menyu kunjuzi kubadilisha kamera au maikrofoni yako ikihitajika.
	- Bofya Proceed ukimaliza kufanya jaribio.

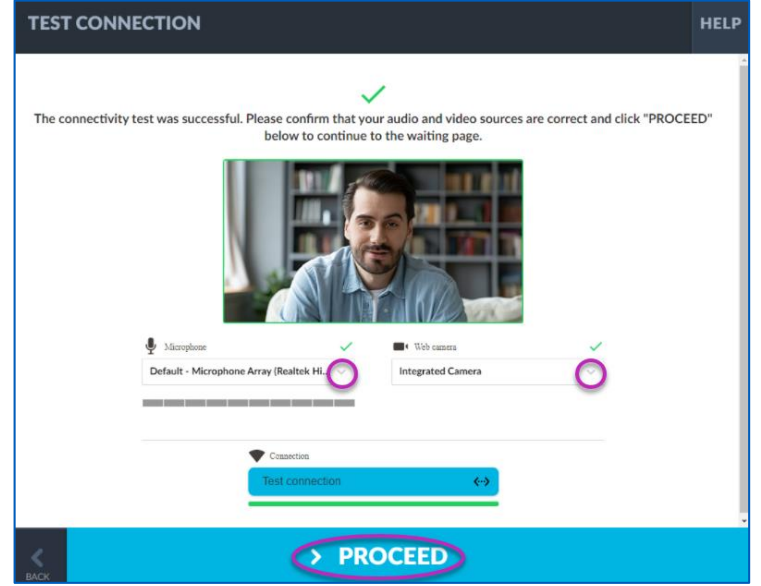

- 6.Utawekwa katika chumba cha kusubiria mtandaoni. Mtoa huduma atajiunga wakati wa ziara yako baada ya kukagua maelezo yako.
- USIPUNGUZE au kuondoka kwenye programu hadi baada ya ziara yako kukamilika.

**Children's Mercy** 

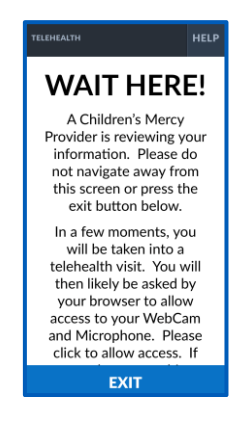

### **MAELEZO WAKATI WA KUPIGA SIMU**

#### Kamera na Maikrofoni

**o** Hakikisha kuwa kamera na maikrofoni zimewashwa. Bofya kitufe ili kuwasha na kuzima.

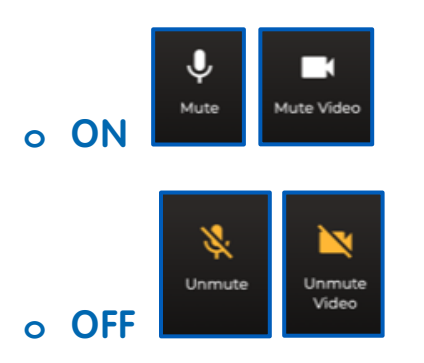

**o** Bofya kitufe cha Settings ili kubadilisha kamera au maikrofoni yako.

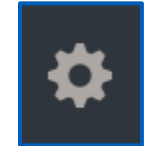

Unaweza kutuma ujumbe wa mazungumzo kwa mtoa huduma wako wakati wa ziara hiyo. Bofya kitufe cha Chat ili kufungua mazungumzo.

**Children's Mercy** 

**o** Andika ujumbe wako na bofya Send.

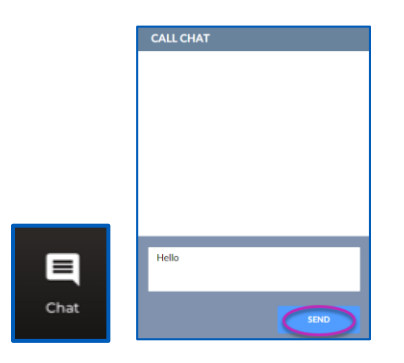

- Kumaliza ziara, bofya kitufe cha End Call.
	- **o** Ukikata simu kabla ya kumaliza, unaweza kubofya kiungo kutoka kwenye barua pepe yako au ujumbe wa maandishi na uingie tena. Hii inafanya kazi tu ndani ya dakika 5 baada ya kumaliza ziara.

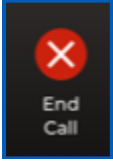

### Utatuzi wa shida

**o** Nina matatizo ya kamera au maikrofoni.

Ikiwa unatumia programu, fuata maelekezo haya ili kufikia mipangilio ya ruhusa ya kamera.

1. Fungua System Preferences kwenye Tool Bar.

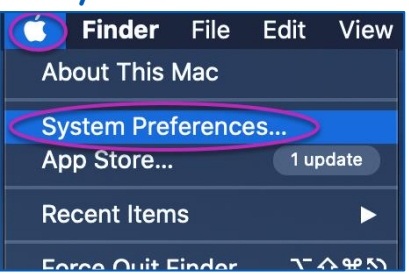

**Children's Mercy<br>• канзаз сітт** 

2. Bofya Security na Privacy.

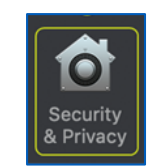

- 3. Bofya Privacy.
- 4.Bofya Camera
- 5. Hakikisha programu unayotumia kwa ziara yako imewekwa alama (Teladoc Health Patient, Google Chrome au Safari).
- 6. Bofya aikoni ya kufunga. Ingiza jina lako la mtumiaji na nenosiri ikiwa inahitajika.

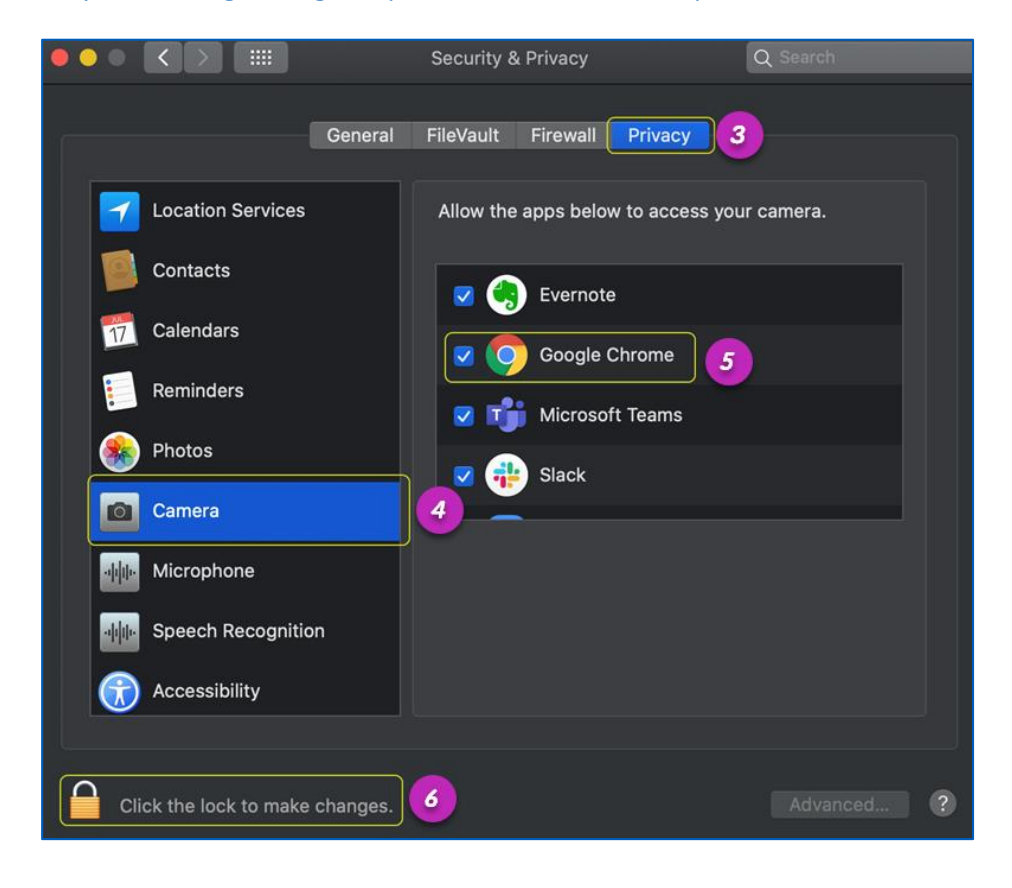

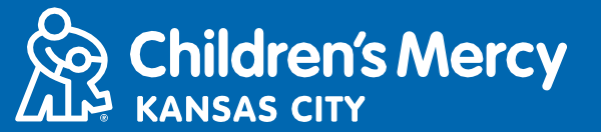

Ikiwa unatumia Google Chrome au Safari, fuata maelekezo haya ili kufikia mipangilio ya ruhusa ya kamera kwenye kivinjari.

#### Google Chrome

1. Bofya kwenye menyu ya vitone 3 iliyo upande wa kulia wa upau wa kivinjari wa Chrome.

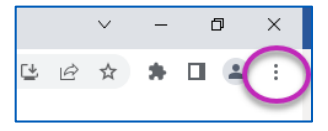

2. Bofya Settings.

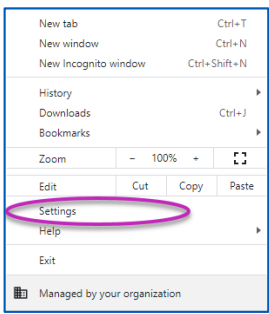

3. Bofya Privacy and security kwenye menyu iliyo upande wa kushoto wa skrini.

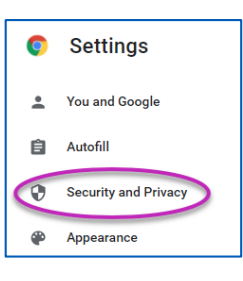

4. Bofya mshale karibu na Site Settings.

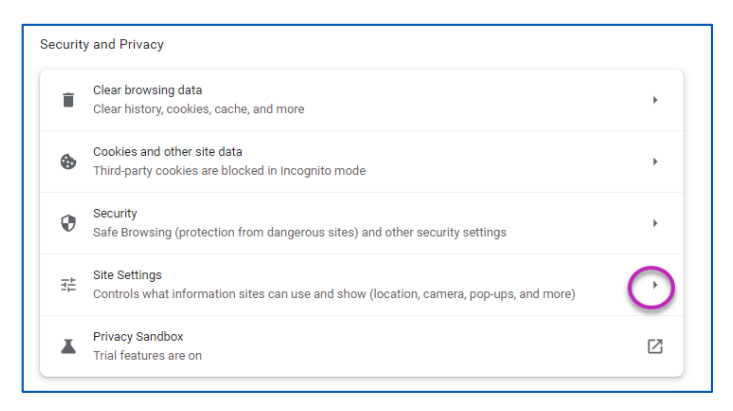

5. Tafuta ambapo "patient.visitnow.org" imeorodheshwa na bofya mshale upande wa kulia. Unaweza kuona "visitnow.org" badala yake.

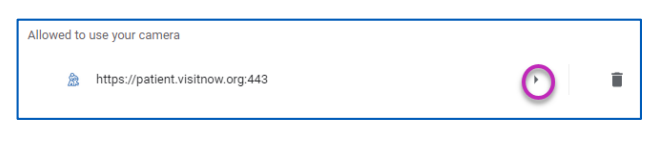

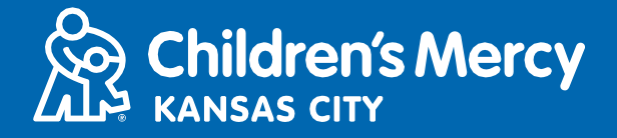

6. Hakikisha kuwa Camera na Microphone zinasema Allow. Kama sio, chagua Allow kwenye menyu kunjuzi.

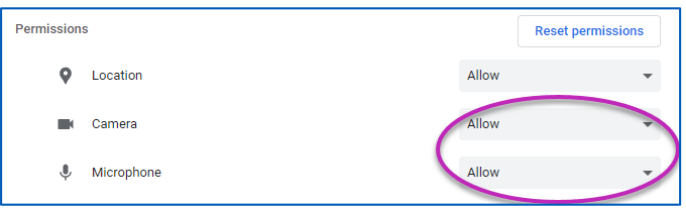

#### Safari

7. Bofya aikoni iliyo juu ya skrini na herufi "AA" na ubofye "Website Settings"

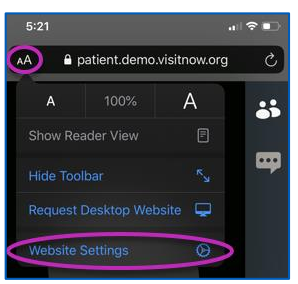

8. Kwenye "Camera" and "Microphone" hakikisha "Allow" imewekwa alama.

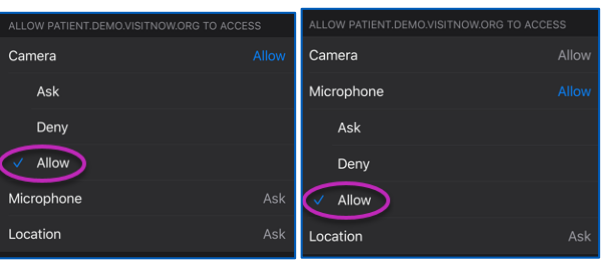

9. Bofya "Done" kurudi kwenye ziara.

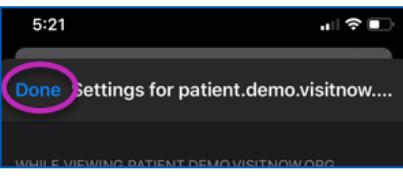

10. Bofya kitufe cha kuonyesha upya kwenye upau wa kivinjari.

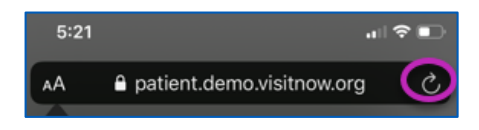

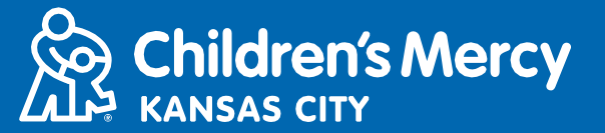

- **o** Sijaweza kupata kiungo cha ziara yangu.
- Kiungo hutumwa kwa barua pepe na simu yako mara nyingi kabla ya wakati wa ziara yako.
	- o Saa 24 kabla
	- o Dakika 15 kabla
- Mtu 1 pekee ndiye anayeweza kuunganisha kwenye ziara kwa kutumia kiungo hiki. Mtoa huduma anaweza kualika mtu mwingine mara tu ziara inapoanza.
- Tafuta "Visitnow" kwenye ujumbe wako wa maandishi au barua pepe
	- o Hakikisha kuwa umeangalia folda zako za barua pepe Takataka au Taka

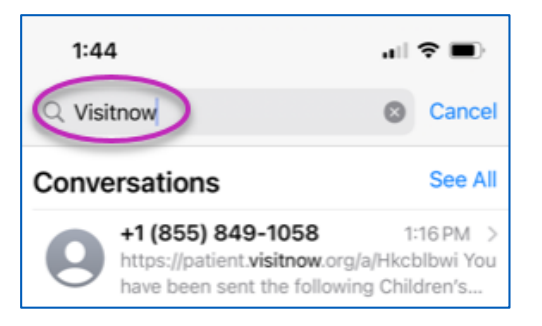

Kwa usaidizi wa kiufundi, piga simu (816) 302-7895

Ili kupanga upya miadi yako, piga simu (816) 234-3700